## ПОШАГОВАЯ ИНСТРУКЦИЯ

мастер-класса «Создание макета в векторном редакторе Inkscape»

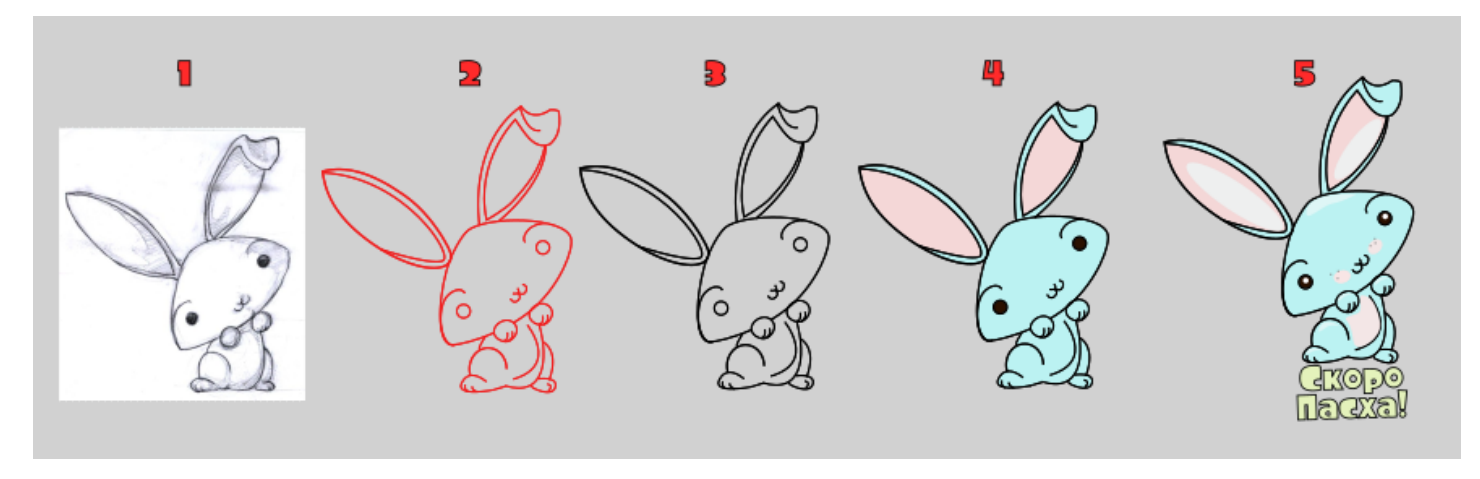

Здравствуйте, сегодня мы познакомимся с абсолютно бесплатной программой векторной графики Inscape, изучим основные инструменты и узнаем, зачем нам нужны векторные изображения. Inkscape по своим возможностям не уступает Ai, не считая несколько ограниченной возможности форматов для конвертирования созданных макетов. Скачать Инскейп можно на официальном сайте разработчика inkscape.org.

Векторная графика чертит картинки, записывая математические законы построения прямых и кривых линий, из которых строится изображение. Запись ведется на языке XML, так что изображения эти фактически являются текстовыми файлами. Так как математические законы построения изображения не зависят от его размеров, появляется возможность масштабировать векторные изображения в огромных пределах без малейшей потери качества. [Inkscape](https://inkscape.paint-net.ru/) использует [формат SVG](https://inkscape.paint-net.ru/?id=12) (масштабируемая векторная графика) для своих файлов. [SVG](https://inkscape.paint-net.ru/?id=12) является открытым стандартом векторной графики, [SVG](https://inkscape.paint-net.ru/?id=12) файлы Inkscape можно импортировать и экспортировать в другие форматы, например, EPS, PNG. Такие изображения используются для создания игр, полиграфической продукции, трафаретов для печати на ткани, создания макетов для лазерной резки и гравировки.

1. При открытии программы перед нами возникает стандартный холст форматом А4, вертикальной(книжной)ориентации. Если нам необходим другой размер, то следует перейти Файл-Свойства документа. Откроется меню, где можно выбрать универсальные размеры, либо ниже задать параметры вручную. Здесь же мы устанавливаем ориентацию нашего холста.

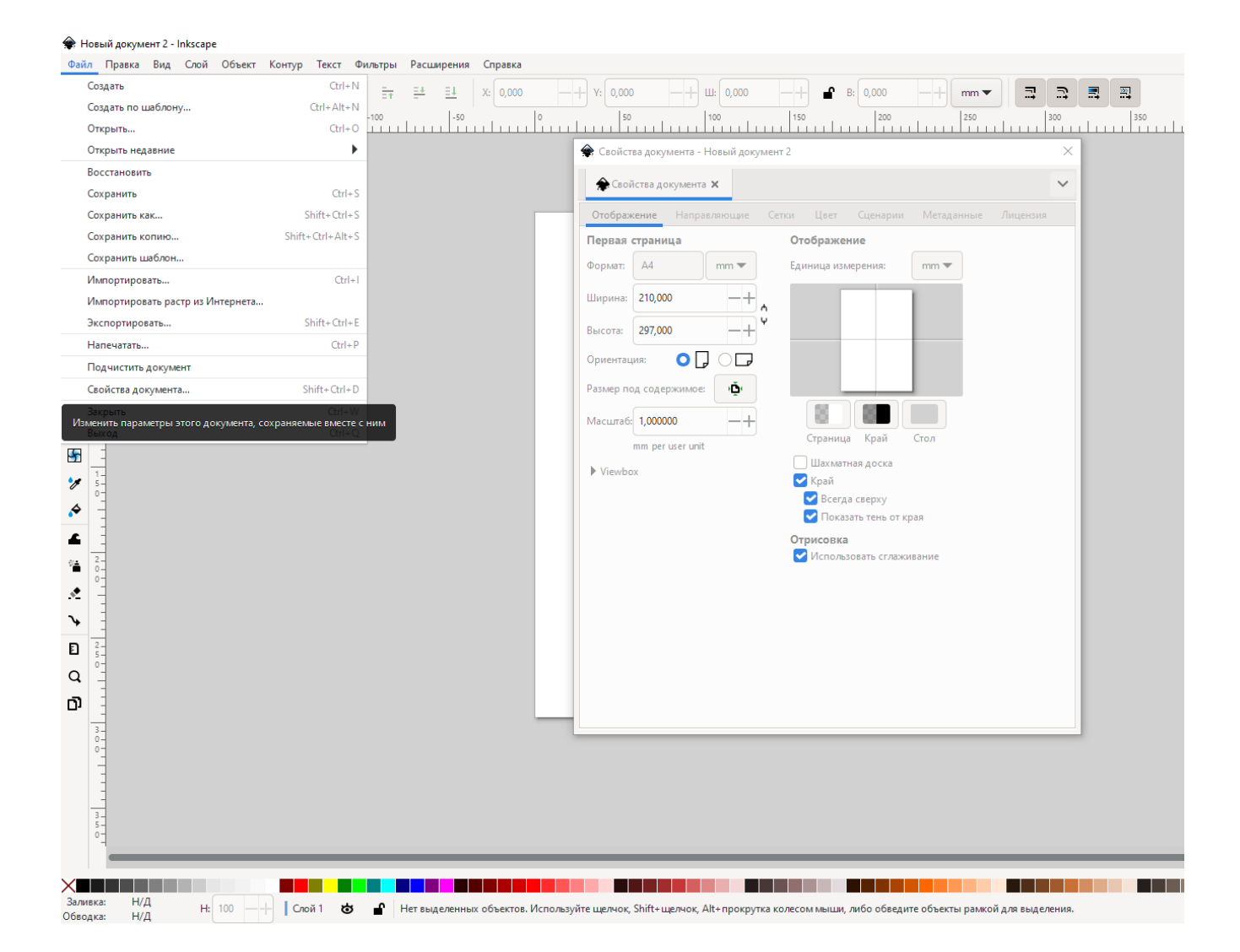

- 2. Как же нам перемещаться по рабочему пространству? Есть несколько вариантов: зажать колесико мышки и таскать холст, зажать клавишу shift и вращая колесико мышки (влево-вправо), просто колесико мыши - вверх и вниз, можно воспользоваться полосами прокрутки, расположенными сверху и снизу. Отдалять и приближать холст можно зажав клавишу ctrl и прокурчивая колесико мышки. Так же с масштабированием холста может помочь инстурмент Лупа (гор. Клавиша Z).
- 3. Первое и самое важное: сохраните свой документ, чтобы не переживать о поломках программы. Периодически нажимая затем CTRL+S вы будете его автоматически сохранять. Хотя Инскейп и сохраняет резервную копию, но увы она не всегда срабатывает. Сохраняется документ так же, как в любых программах: Файлсохранить как…
- 4. Inkscape открывает каждый новый документ в отдельном окне. Таким образом, перемещаться между документами можно так же, как вы переключаетесь между окнами Windows. Возможно, вам будет интересно узнать, что переключаться между окнами в Windows можно с помощью сочетания клавиш Alt+Tab.
- 5. Слева расположены инструменты, при наведении мышки мы видим подсказки о данном инструменте и наименование горячей клавиши для его вызова. Верхняя консоль отображает настройки для данного инструмента и меняется в зависимости от его выбора.

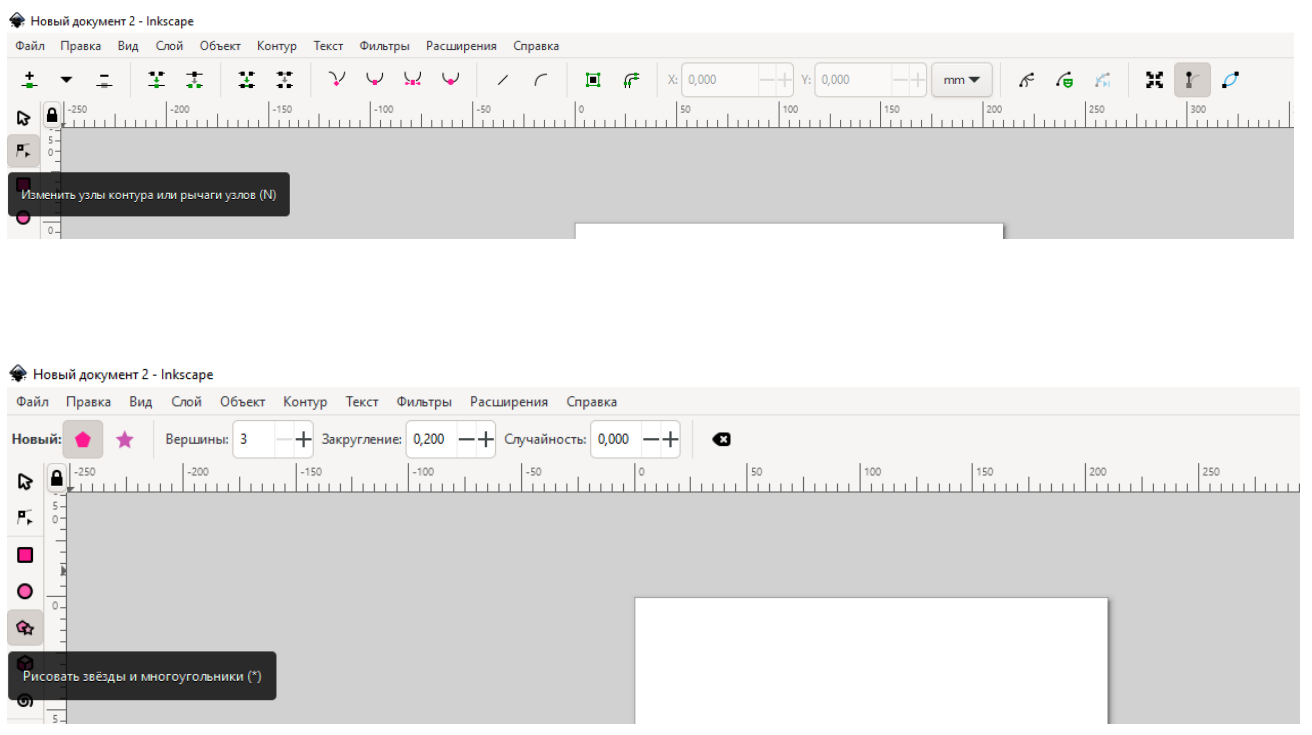

6. Самый главный наш инструмент (горячая клавиша S) -это выделение и трансформирование объектов. Это связано с тем, что только показав, какой объект вы сейчас будете изменять – программа выполнит желаемое вами действие. У новичков это частая проблема – уже много объектов на рабочем пространстве, хочется окрасить какой-то, а он не окрашивается… А возможно выбран инструмент не выделение, а например, изменение узлов, который находится ниже.

Итак, давайте знакомится с инструментами на практике по ходу создания первого простого макета на основе рисунка от руки. Если вы не умеете рисовать, то можете подобрать эскиз из открытых интернет-источников.

1. Для начала перетащим в рабочую зону подготовленный эскиз, разместим его по центру рабочей области. При необходимости увеличим размер эскиза, потянув за стрелочку в углу, удерживая клавишу CTRL для пропорционального изменения размера.

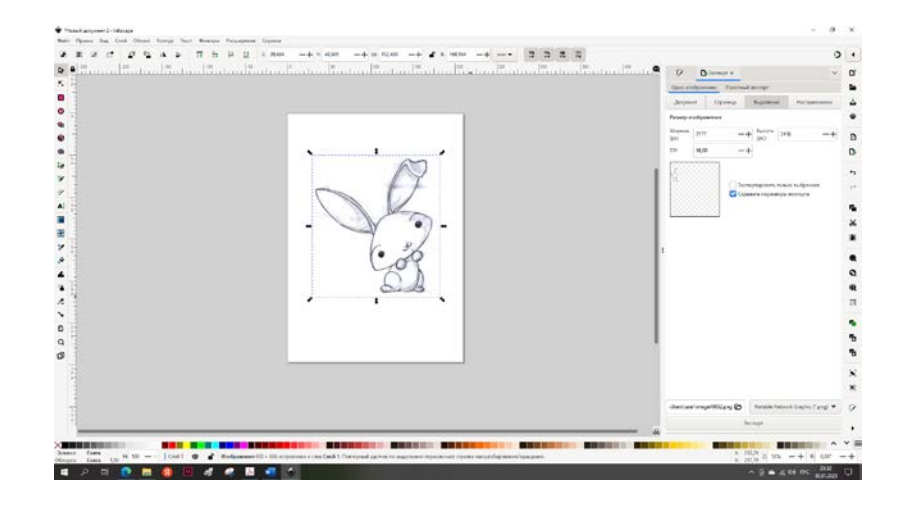

2. Заблокируем эскиз, кликнув правой клавишей компьютерной мыши (далее - ККМ), чтобы он не перемещался по рабочей области.

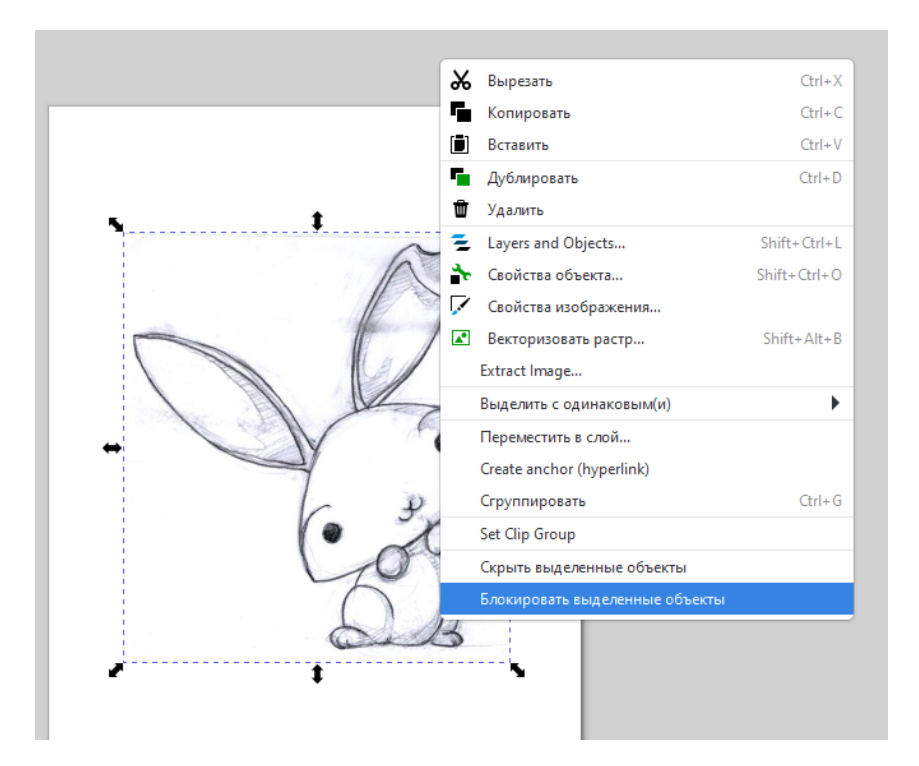

3. Выберем инструмент «Рисовать кривые Безье». Настроим толщину и цвет пера, вызвав меню «Заливка и обводка» - Schift+Ctrl+F. В параметре «Заливка» выбираем «Нет заливки», в параметре «Обводка» выбираем красный или другой видимый цвет, в параметре «Стиль обводки» - выставляем видимую для нас толщину. Попробуйте нарисовать линию, поставив начальную и конечную точку чуть дальше, если все устраивает по цвету и толщине, нажмите CTRL+Z – отмена действия или Delete, чтобы удалить эту пробную линию, если нет, то снова настройте обводку.

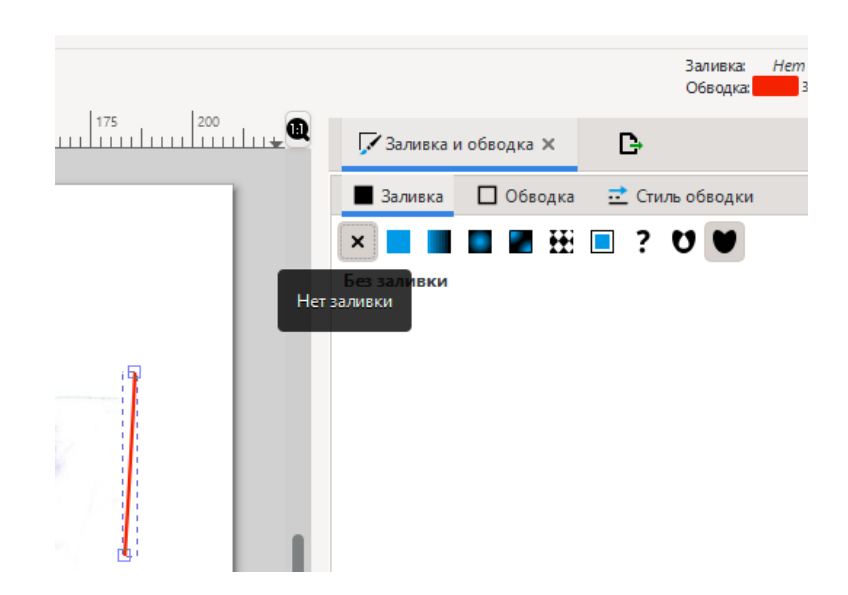

4. Ставим начальную точку кликом по левой ККМ по контуру любой части эскиза. Передвигаем мышь и ставим вторую точку, не отпуская клавишу мыши, создаем загиб нужной формы. Когда загиб готов, то либо продолжаем тянуть линии

дальше (висячий хвостик), либо кликаем, чтобы его деактивировать и продолжаем новую линию из конечного узла. Если сразу нужная форма не получилась, инструментом «Изменить узлы контура или рычаги узлов» можно поправить форму линии, скругляя или перемещая узлы линии.

5. Не обязательно использовать только инструмент «Кривые Безье», можно использовать геометрические фигуры. Например, голову зайки можно сделать из треугольника со скругленными краями. Выберем инструмент «Рисовать звезды и многоугольники». В настройках выбранного инструмента (консоль над линейками) установим параметры для рисования треугольника: правильный многоугольник, количество вершин – 3, скругление - 0,2, и нарисуем наш треугольник. Треугольник недостаточно похож на требуемую фигуру, потому мы его отредактируем: передвинем, зайдем в меню «Контур» - «Оконтурить объект», выберем инструмент «Изменить узлы контура или рычаги узлов» и просто передвинем наши узлы и поправим их рычаги. Если узлов недостаточно, то кликнем левой ККМ по контуру и в этом месте добавится новый узел.

6. Таким же образом мы можем сделать ушко зайки: выберем «Рисовать круги и эллипсы», нарисуем овал. Чтобы его повернуть, выберем инструмент «Выделение» (S), кликнем дважды по контуру, чтобы стрелки масштабирования стали стрелками вращения, повернем овал, кликнем еще раз, чтобы вернуть

стрелки масштабирования, поправим размер. Затем «Контур» - «оконтурить объект» - инструмент «Изменить узлы контура или рычаги узлов», поправим узелки. Верхний угол сделаем острым, выбрав на консоли сверху значок «Сделать выделенные узлы острыми».

7. Чтобы сделать полукруглые сегменты на лапки, бровки, выбираем инструмент рисовать «Круги и эллипсы», рисуем произвольный круг или овал, в настройках этого овала сверху выбираем «Переключиться на дугу» и задаем ее начало и конец, равняясь на визуальный результат.

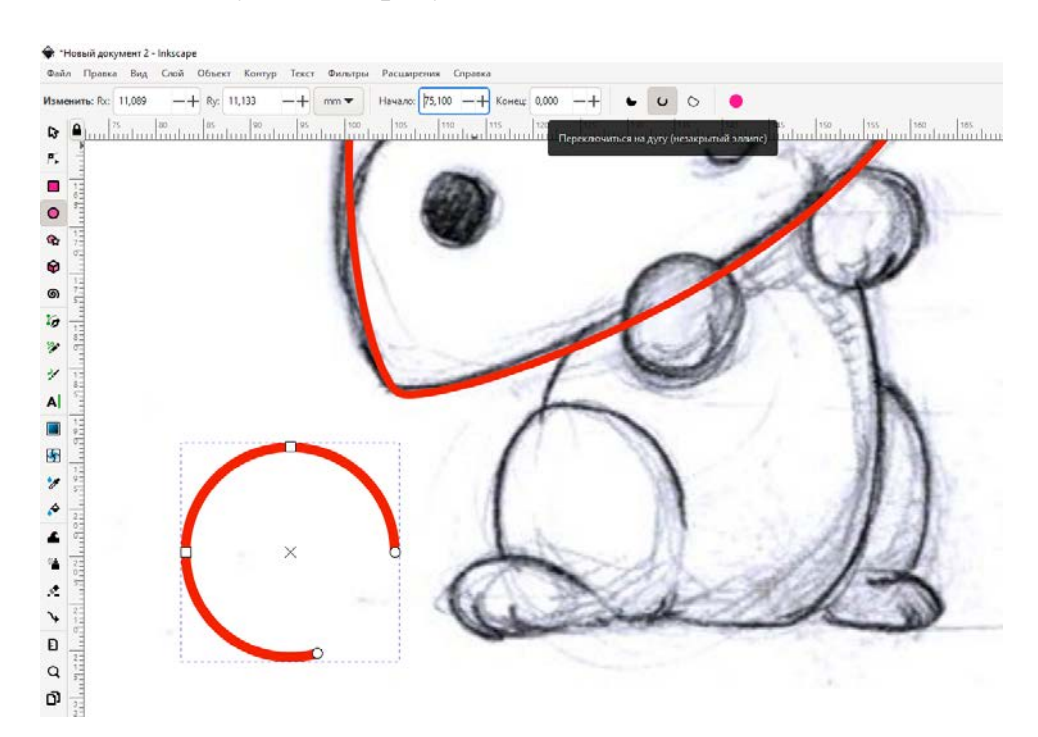

- 8. В таком ключе прорабатываем все детали изображения, пока все линии эскиза не будут повторены в векторе. Если нам попадаются одинаковые или похожие детали, например, передние лапки или глаза, то достаточно сделать одну, продублировать ее (CTRL+D – деталь появится в том же самом месте) и переместить на новое место.
- 9. Иногда у нас получаются перекрытия и необходимо удалить часть линии. Сделайте эту линию активной (S и клик по объекту), на пересечении с другим

объектом создайте новые узлы, выбрав инструмент «Изменить узлы контура или рычаги узлов» (двойной клик по контуру), кликните на первый узел и выберете в верхней консоли «Разорвать контур в выделенных узлах», а затем проделайте то же со вторым (или выберете сразу два узла, кликая по ним с удержанием клавиши Schift). Кликнете на ненужный сегмент и нажмите клавишу Delete.

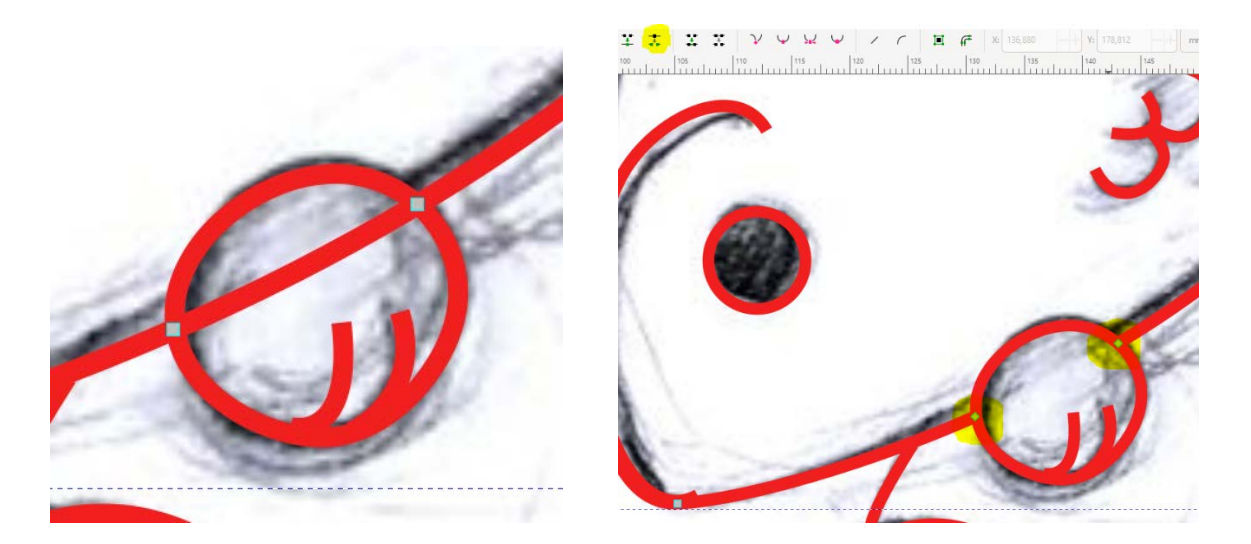

- 10.Когда все контуры выполнены, инструментом «Выделение» кликнете по фону, затем клик правой ККМ, выберете «Разблокировать объект», затем удалите эскиз. Поправьте все узелки, если они некрасиво смотрятся или неправильно прилегают.
- 11. Выделите всего кролика, используя рамочное выделение, перейдите «Контур» «Объединить». Измените цвет обводки на черный.

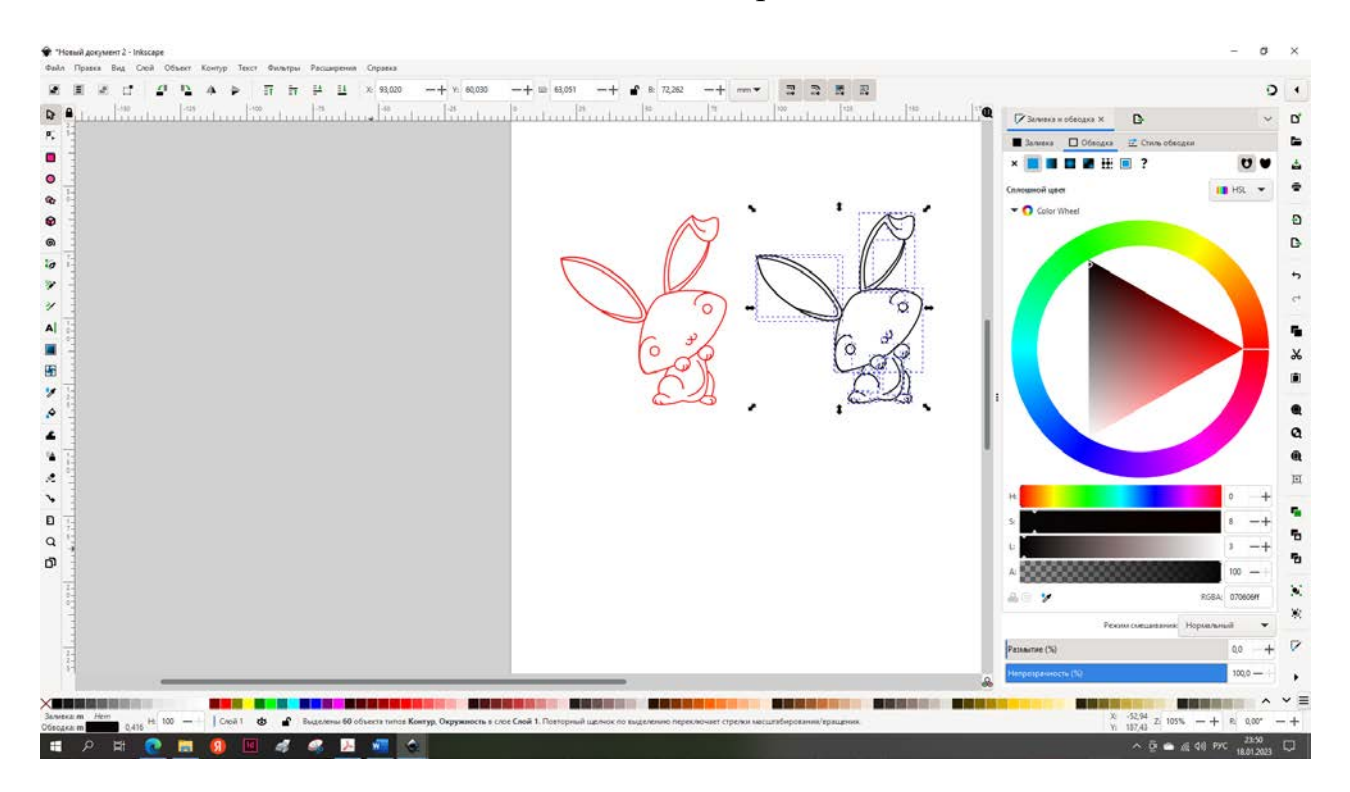

12. Выберите инструмент «Заливать замкнутые области», настройте в верхней консоли настроек заливки порог и рост/сокращение (у меня 5 и 2,4) выбирая цвета заливки, покрасьте вашего кролика.

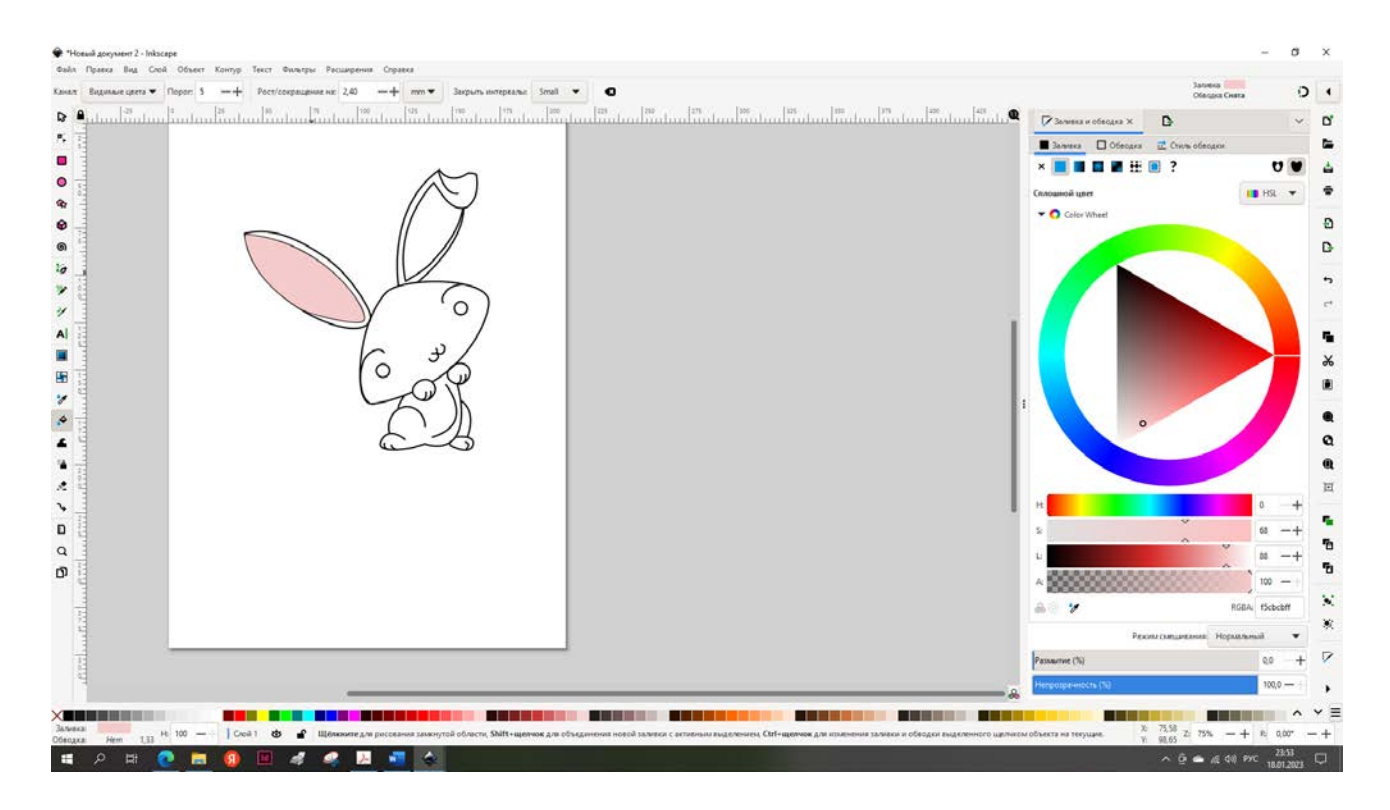

- 13. Выделите всего кролика инструментом «Выделение» и сочетанием клавиш CTRL+G сгруппируйте его.
- 14. При необходимости дополните макет деталями.

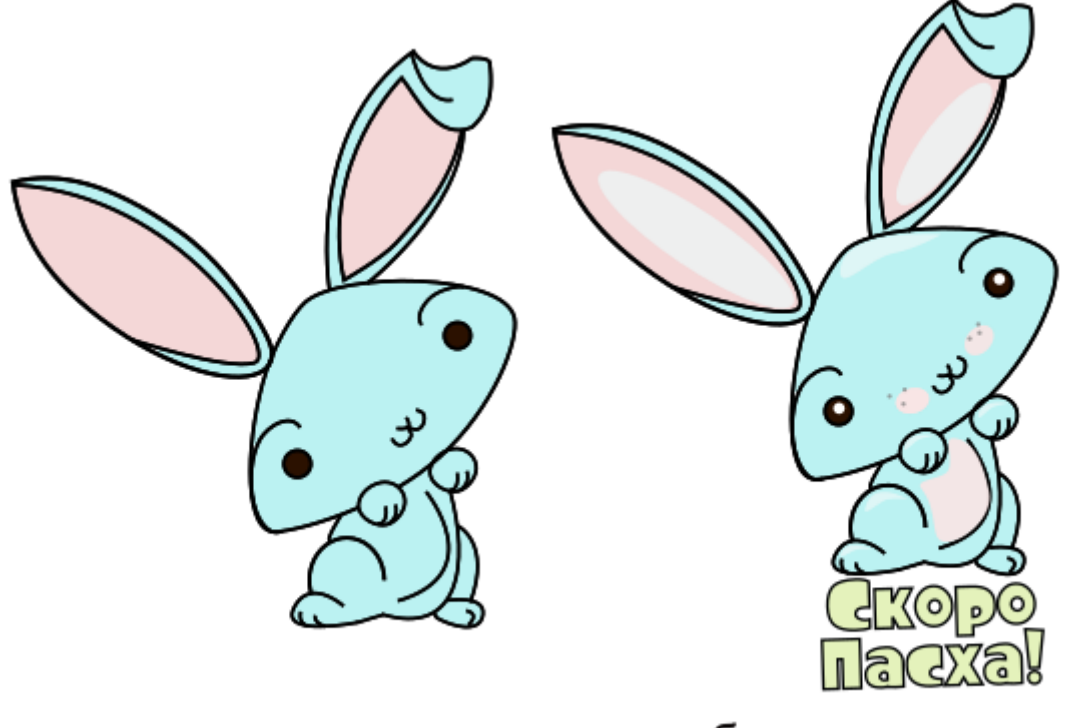

после заливки

с добавлением деталей

15.Inkscape сохраняет в формате svg, чтобы сохранить в формате png, необходимо выбрать в Меню «Файл» - «Экспортировать», выбрать нужные настройки экспорта, например: Страница – расширение 300 dpi. Выбрать папку для сохранения и нажать «Экспортировать». Под ваше png-изображение можно подкладывать различный фон.

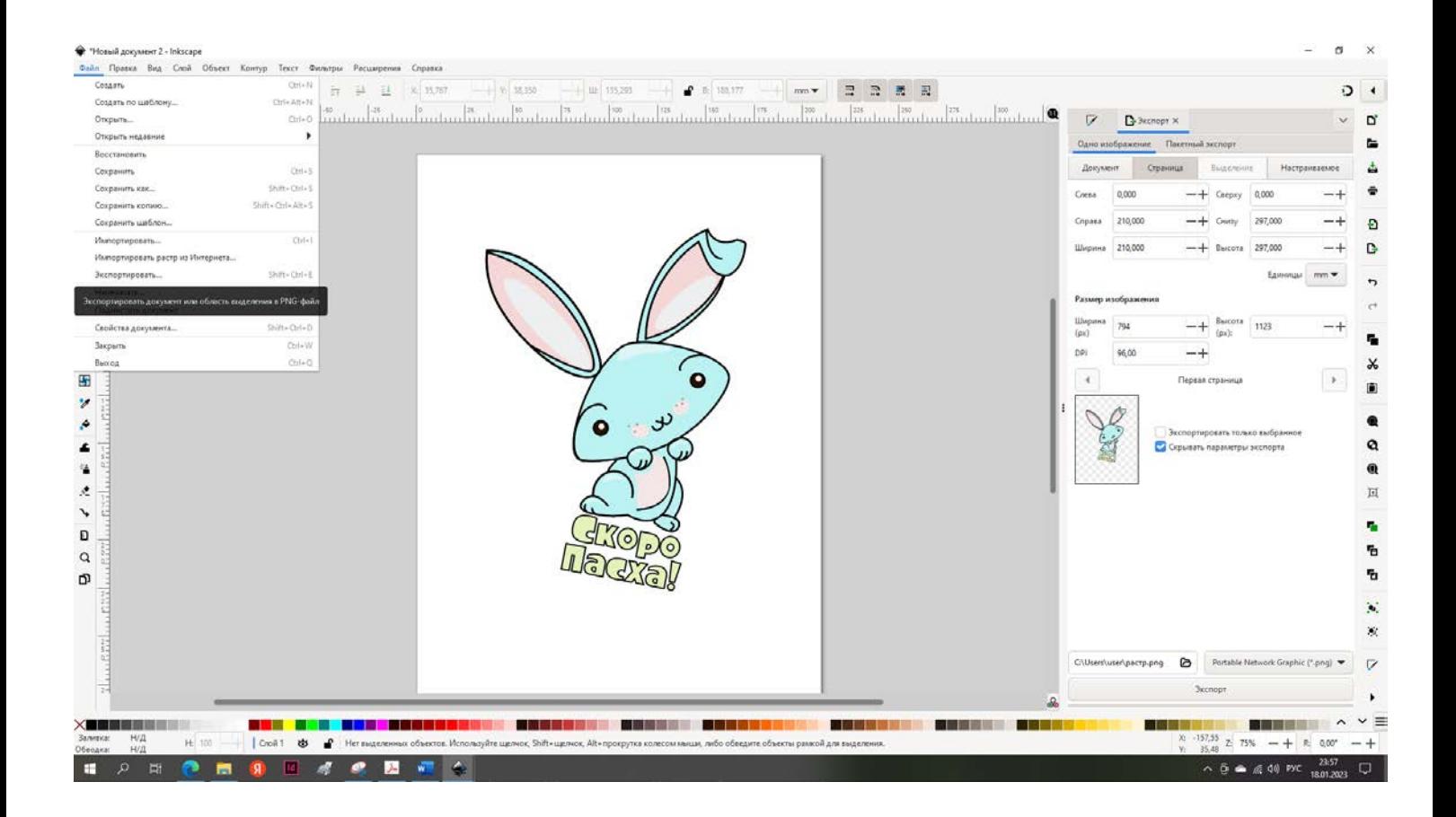

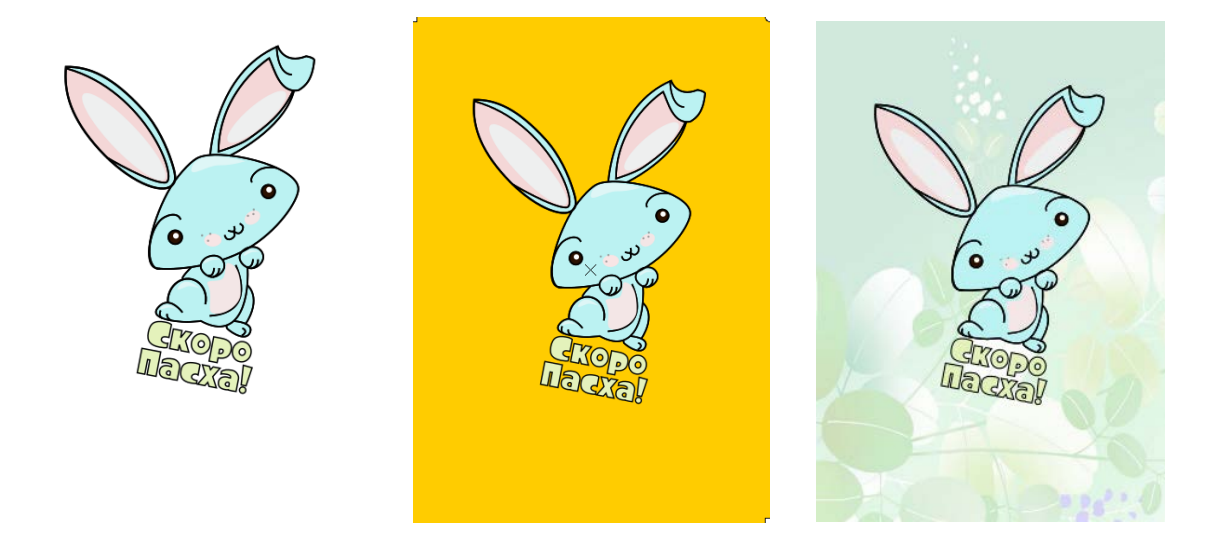

Таким образом, мы создали векторный макет из эскиза от руки. По такому принципу создаются векторные иллюстрации и стикеры, макеты для трафарета (используется чернобелая заливка), макеты для резки и гравировке на лазерных граверах (используются только контуры) и т.п.

Попробуйте создать свое векторное изображение из простого эскиза. Творческих успехов!